## **ATMENT for MISCELLANEOUS SERVICE APPLICATION**

**(Power of Attorney, Affidavit, Attestation, various types of Certificates, Life Certificate, Solemnization of Marriage, cancellation of Indian Passport, consequent on acquiring of foreign citizenship, etc**)

For Miscellaneous Application Form, please *[click here](http://www.cgimilan.gov.in/docs/adfsgfgfdgdfgdf.docx)*

**INDIAN NATIONALS** may please register for appointment with valid **INDIAN PASSPORT NUMBER.** 

**FOREIGN NATIONALS OF INDIAN ORIGIN** may please register for appointment with their **VALID OCI CARD Number** for Miscellaneous Services as above and **NOT** with foreign passport Number. If they register with their foreign passport details for any Miscellaneous Service, the system **may reject their request.** 

**PRIVATE COMPANIES, which want ATTESTATION ON COMMERCIAL DOCUMENTS, appointment may please be taken in the name of the COMPANY and Passport Number or the Carta d'Identita Card Number of the official, who visits the Consulates for Commercial Attestation, may be written while taking appointment.** 

Please visit our website: **ww.cgimilan.gov.in**. You can see the opening page as under:

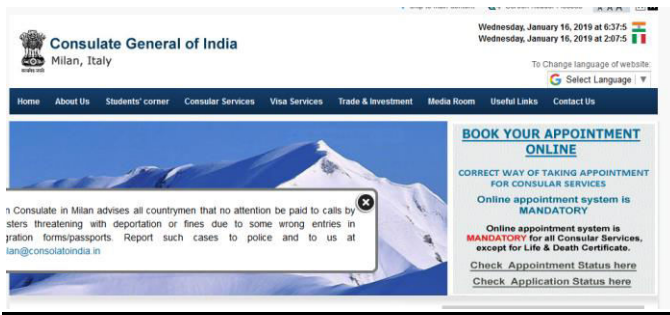

Please Click on the "**BOOK YOUR APPOINTMENT ONLINE**" button. It will you take you to a screen as under :

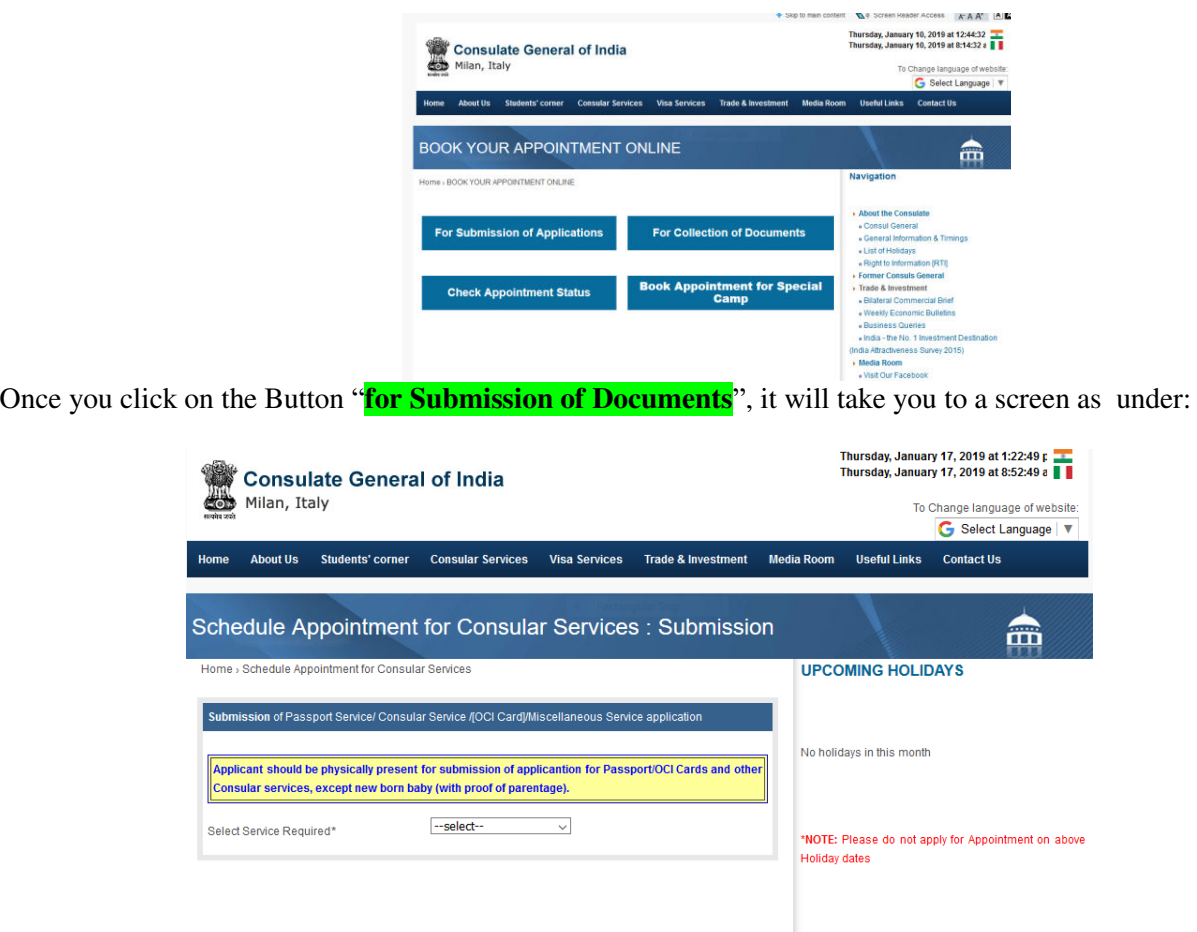

Please select "*Miscellaneous Service*" and the screen will appear as under :

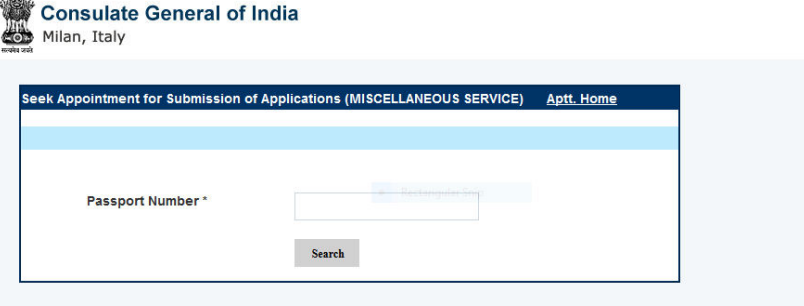

Please enter your Passport Number (**Please note that the system will accept only Indian Passport Numbers and OCI Card Numbers. If you enter your Foreign Passport Number, the system may REJECT your appointment**). However, in the case of Commercial attestation by Private companies/Chamber of Commerce & Industry, the passport number of the official, who will visit the Consulate with the documents, can enter their Passport Number). After entering your Passport Number/OCI card number, please click on the "**Search"** button, and the screen will appear as under :

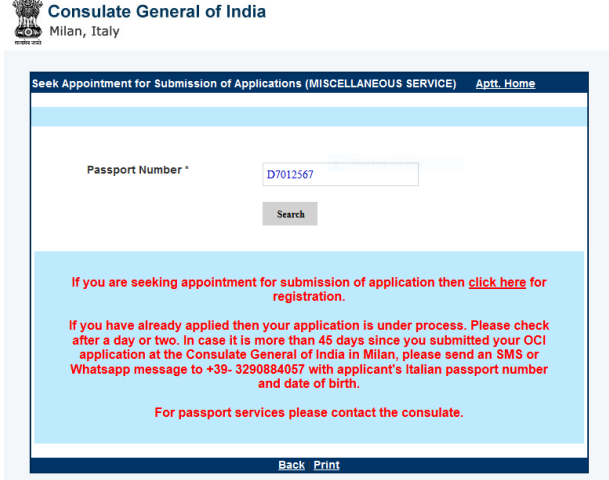

Click on the button "**Click here for registration".** Once you click on the button, it will take you to another screen, as under :

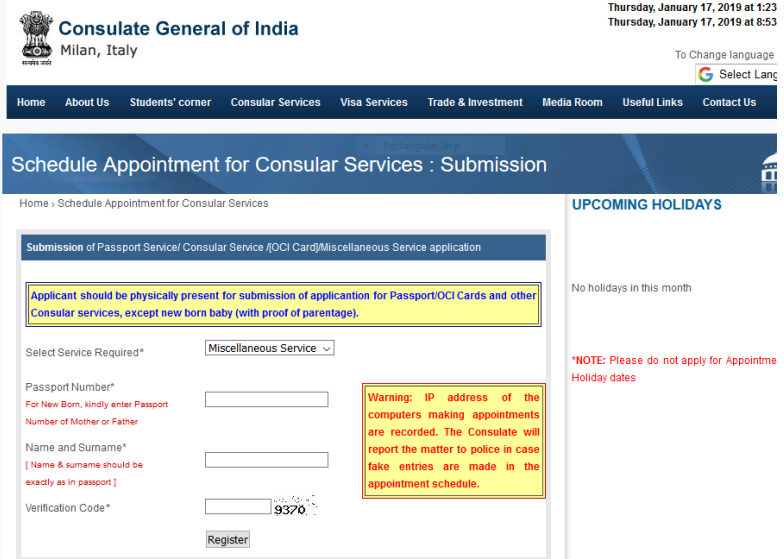

Please enter your **Passport /OCI Card Number and your name followed by surname**. Thereafter, please enter the **Verification Code** and click on the button "**Register".** The next screen will appear, as under :

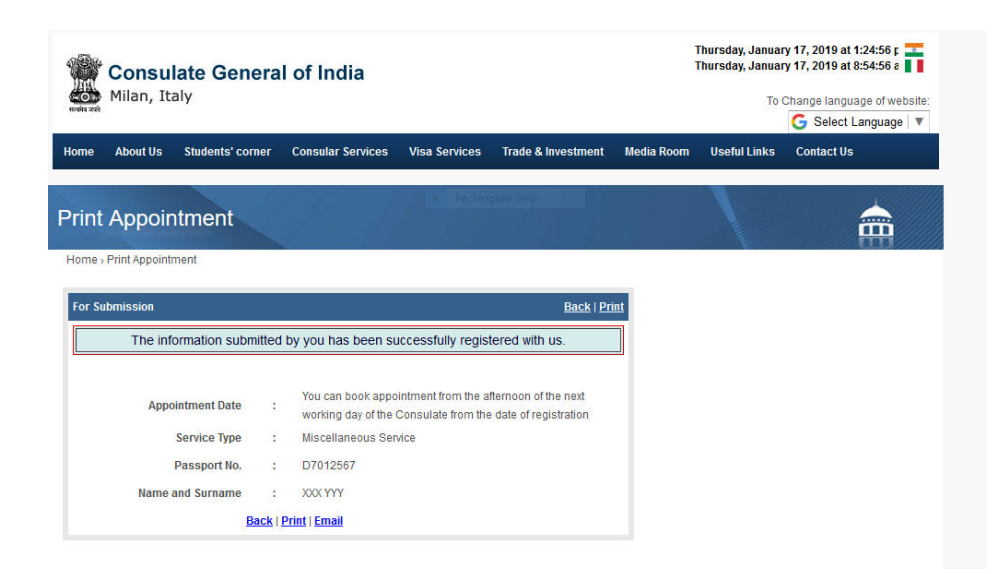

You will be able to take appointment from the afternoon of the next working day of the Consulate from the date of registration.

When you click on the **BOOK YOUR APPOINTMENT ONLINE**, next day afternoon, for taking appointment, the screen will appear as under :

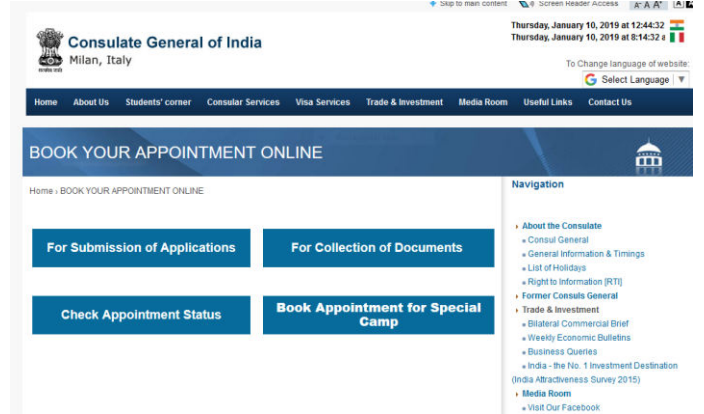

Please click on **For Submission of Applications** and the screen will appear as under :

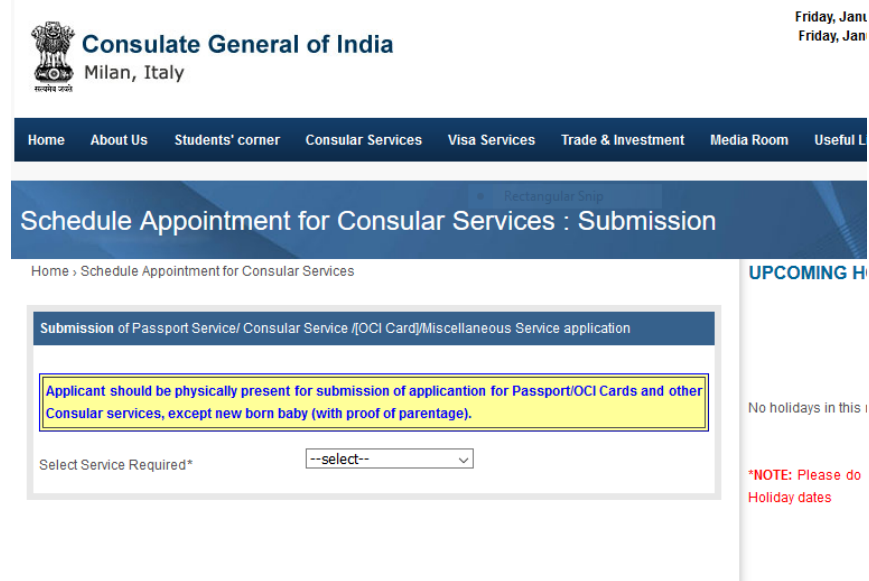

Please select **Miscellaneous Service**, and the screen will appear as under :

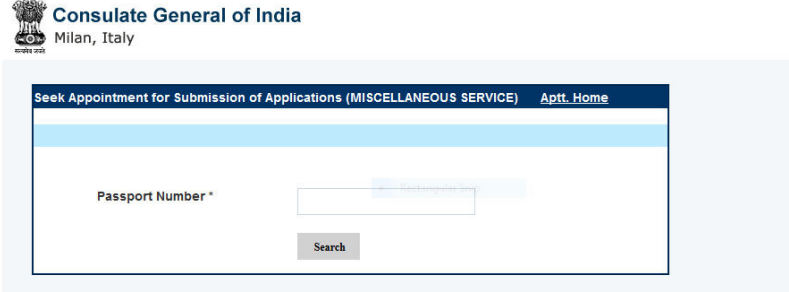

Please enter your **Passport/OCI Card Number** and click on the **Search** button, and the screen will appear as under :

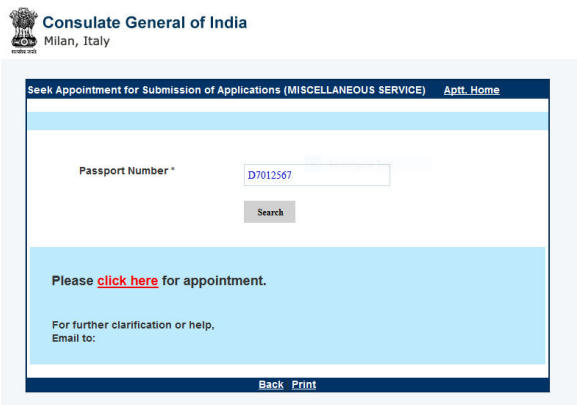

Please click on **Click Here** button, which will take you to the next screen as under :

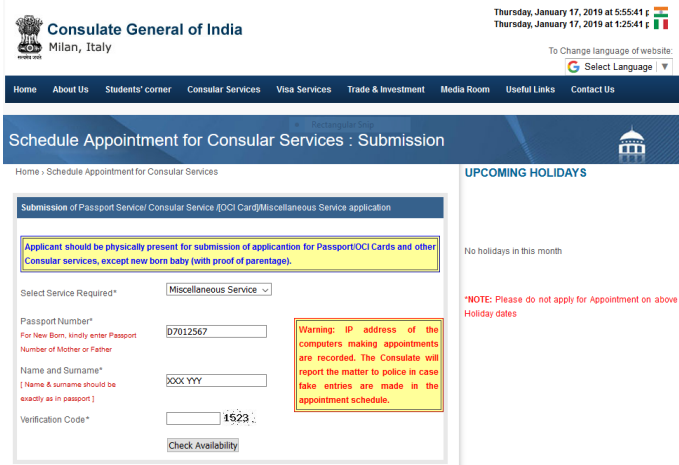

Please enter the **Verification Code** click on the button "**CHECK AVAILABILITY**". It will take you to another screen, which is the calendar for the present month, as under:

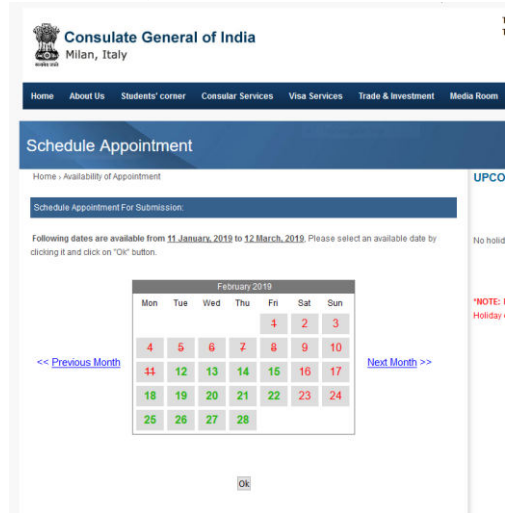

Available dates are shown in **GREEN COLOUR**. If no dates are available, the dates will be displayed in **RED** colour. If no date is available in the particular month, you can click on the button "**Next Month"** shown on the right side of the calendar**.** You can choose the date as per your convenience and click on the **DATE.** 

Thereafter, please click on the "**OK**" button and it will take you to the next screen as under :

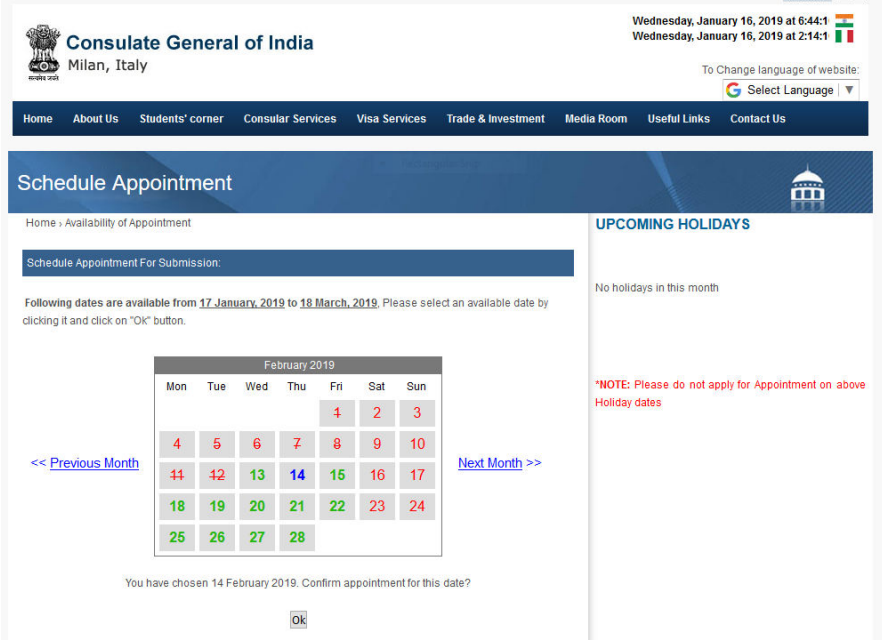

As can be seen, the date you selected turns into **BLUE**. Please click on "**OK**" button and your appointment is booked for the day you selected and the confirmation will be displayed as under :

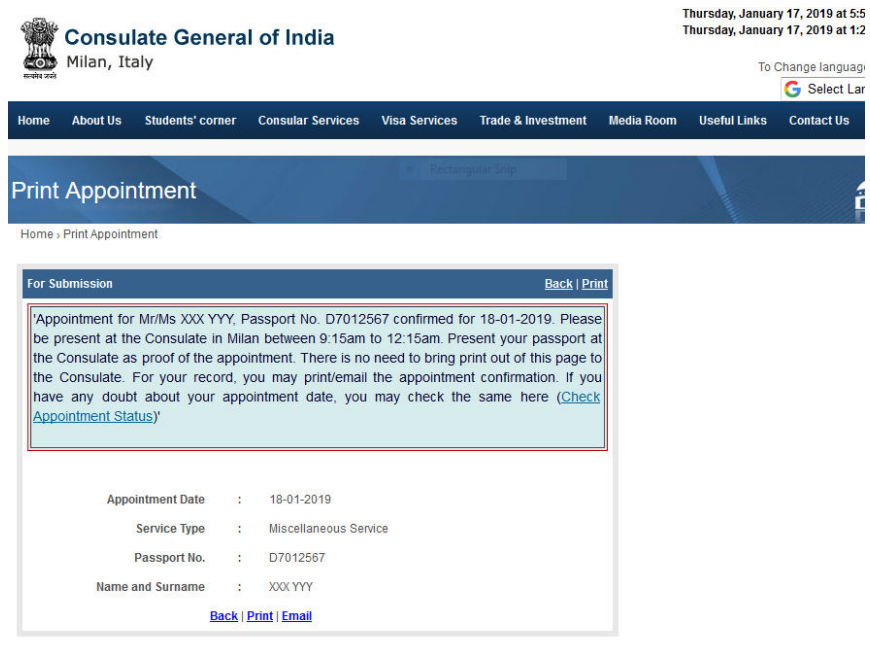